#### **Adding Operators in the Portal**

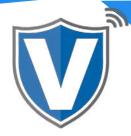

# Step 1

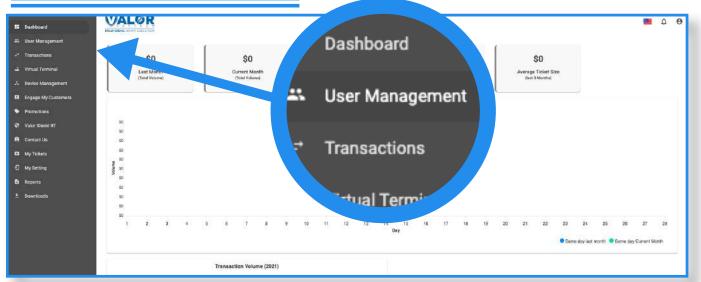

Select **User Management** in the sidebar menu. This will show you all of the users associated with your merchant account.

### Step 2

| 1<br>Users |                 |                  |              |                                                  |  |
|------------|-----------------|------------------|--------------|--------------------------------------------------|--|
| Q<br>Email | Full Name<br>\$ | Mobile<br>Number | User<br>Type | Add  Action Add Operator Owned By Status = Actio |  |

Click on Add and select Add Operator.

## Step 3

| CONTACT INF                            | ORMATION                   |   | MODULES                      |  |
|----------------------------------------|----------------------------|---|------------------------------|--|
| <sub>Email</sub> *<br>myname@email.com | Phone no *<br>555-555-5555 |   | First name *<br><b>Derek</b> |  |
| Last name *<br>Samuel                  | Merchant Operator          | ¥ |                              |  |
|                                        |                            |   |                              |  |
|                                        | Next                       |   |                              |  |

You will need to enter basic information pertaining to the user, i.e., email address, phone number, and first and last names. Once entered, click on **Next**.

### Step 4

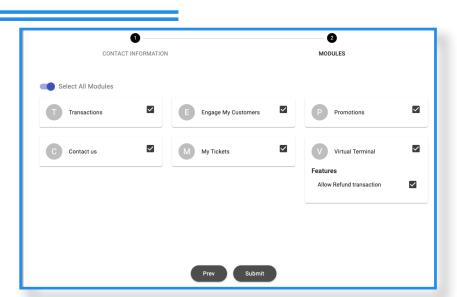

Select the **Modules** you want the operator to have access to, then click **Submit**. They will receive an email and text message with a link to create their password. Once created, they can log into their operator account by navigating to https://online.valorpaytech.com/signin

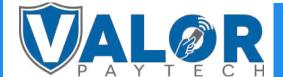

### **MERCHANT | PORTAL**